## Working with Downloadable FEC Data Files using MS Access

Please note, the following instructions apply to the following files: Contributions by Individuals, Contributions to Candidates (and other expenditures) from Committees, and Any Transaction from One Committee to Another.

## **Download**

- 1. Select the file that you want to download and save it to you desktop.
- 2. Locate the file on your desktop, open the folder and you will see a file. Move the file to the desktop.
- 3. Next, right-click the file and change the extension to **.txt**. Depending on your computer settings a box might appear saying the file may become unstable, just click "OK".
- 4. Printout the format description that is associated with the file.

## **Opening the Files**

- 1. Open up Microsoft Access.
- 2. Select a new database.
- 3. Next, selecting the file depends on which version of Access you have:
	- A. Access 03 and earlier, click "File" and then select "Open".
	- B. Access 07 and later, click on the "External Data" tab, then "Text File", and then click "Browse".
- 4. Select the Desktop, click on the file, and click "OK".

(Directions continue on page 2)

5. The "Import Text Wizard" will now appear:

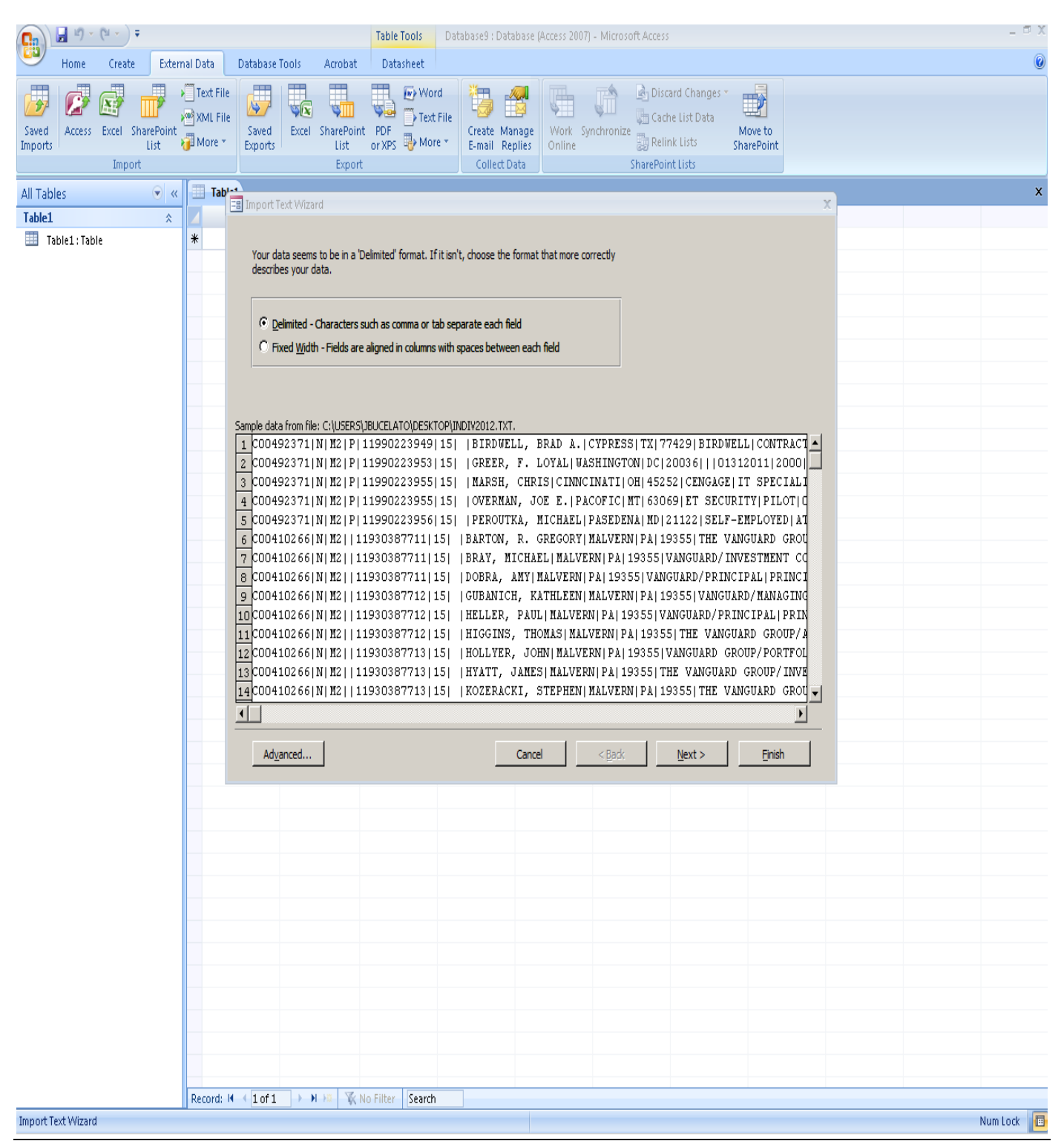

6. Select "Delimited" and click "Next"

7. Select "Other" and in the field hit "Shift" and the "\" key so that the "\" symbol appears:

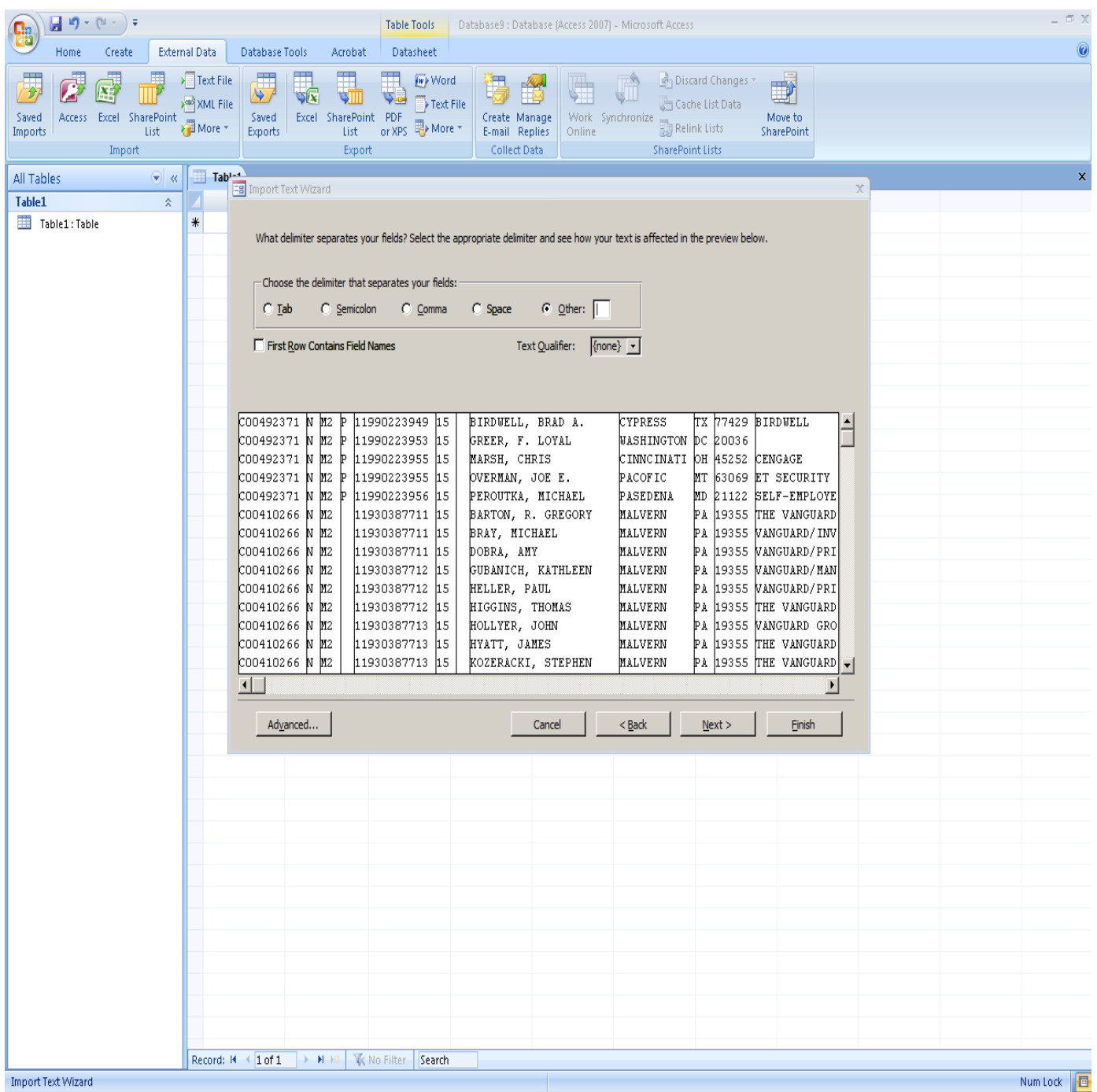

8. Select "Next" and then click on "Advanced":

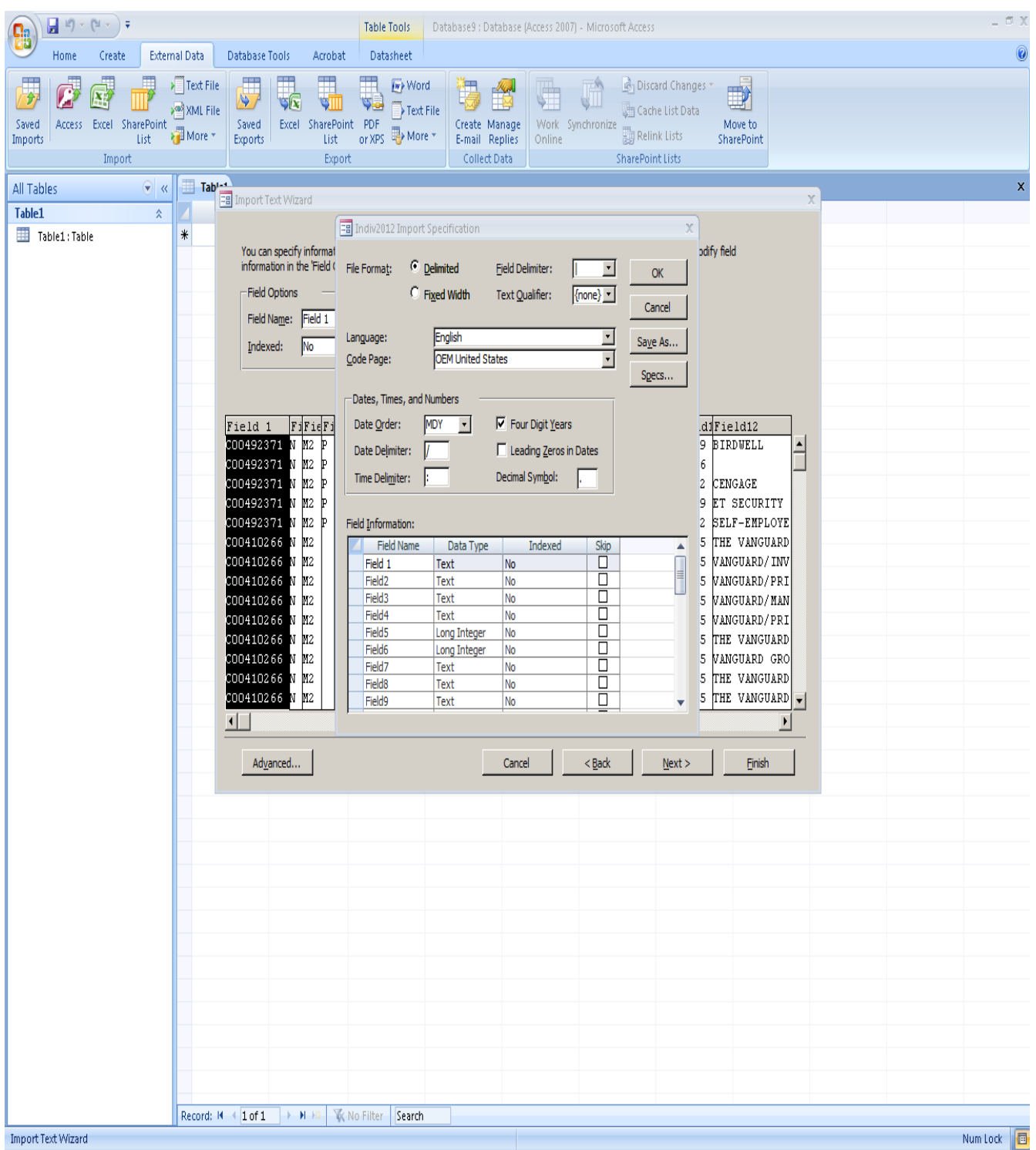

9. Using the Format Description, type in the field names (make you use the Tab key). Also for the Data Type field, make sure that "Text" has been selected:

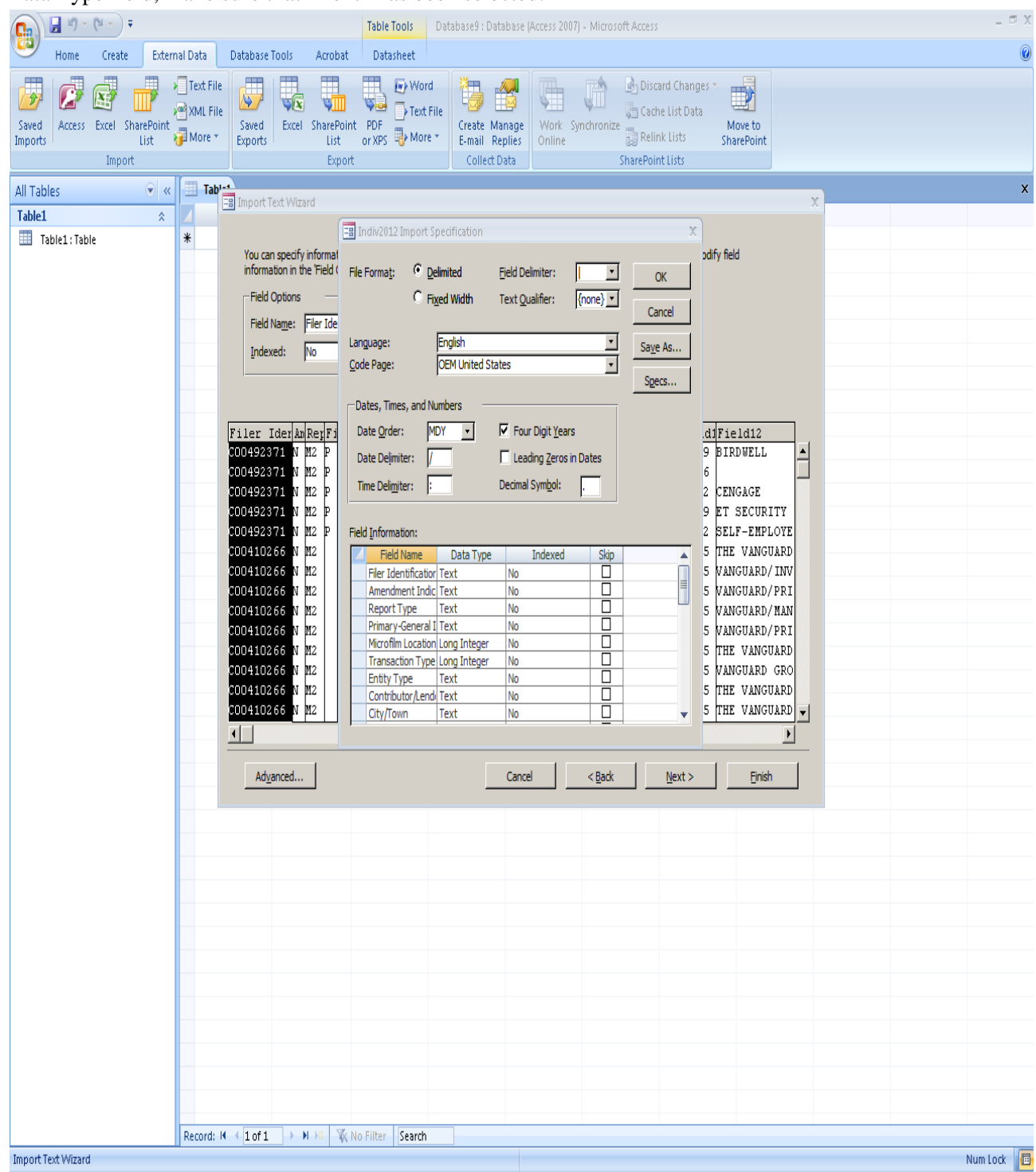

10. Click "OK", then "Next", "Next" again, and then "Finish".

![](_page_6_Picture_7.jpeg)

11. A spreadsheet will appear, on the left, double-click on the name of the file:

## 12. The information is now visible:

![](_page_7_Picture_18.jpeg)

\*\*\*\*\*This is an unofficial guide. Some steps may vary. If you have comments, suggestions or need a live voice to help you, please contact the FEC Public Records Office at 1-800-424-9530, locally at 202-694-1120 or via e-mail at pubrec@fec.gov.